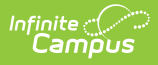

#### **Announcements for District Edition Users**

Last Modified on 10/21/2024 8:20 am CDT

[Announcement](http://kb.infinitecampus.com/#announcement-editor) Editor | Message [Recipients](http://kb.infinitecampus.com/#message-recipients) | Create District Wide [Announcements](http://kb.infinitecampus.com/#create-school-wide-announcements) | Create School Wide Announcements

Tool Search: Announcement Setup

Announcements provide a way to announce upcoming events, the daily school bulletin, district happenings, etc. Any user that logs into the Campus application will see the Announcements. Portal users can also view Announcements if the district so chooses. These communications can be created as District Announcements or as School Announcements.

[Announcements](https://kb.infinitecampus.com/help/announcements-for-state-edition-users) can also be created by State Edition users. See the Announcements for State Edition Users documentation for more information.

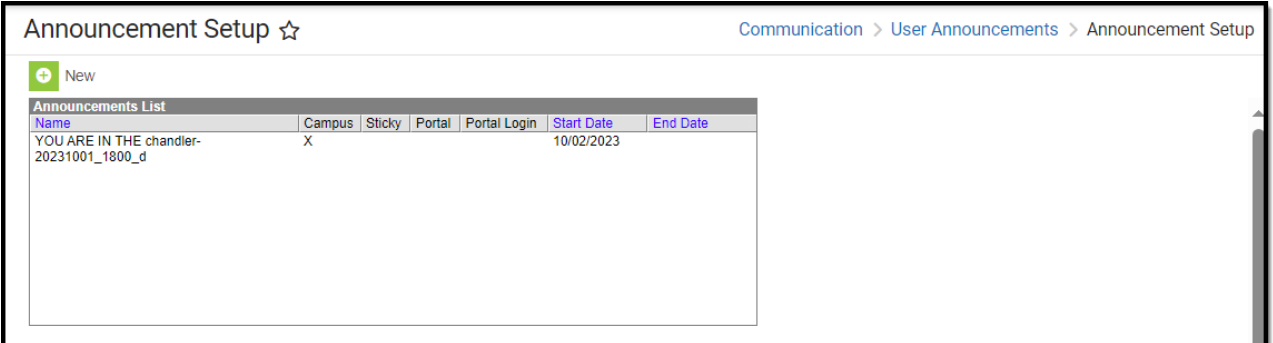

**Read** - Allows the user to view the details of existing announcements. **Write** - Allows the user to edit details of existing announcements. Add - Allows the user to create new announcements. **Delete** - Allows the user to delete existing announcements.

For more information about Tool Rights and how they function, see the Tool [Rights](https://kb.infinitecampus.com/help/tool-rights-user) article.

Users need at least **A**(dd) tool rights in order to create new announcements.

The user accessing this tool must have [calendars](http://kb.infinitecampus.com/help/calendar-rights-user) rights for the school receiving the announcement.

For district-wide announcements, the user sending the announcement must have calendar rights to all schools in the district or be added to a user [group](http://kb.infinitecampus.com/help/user-groups) such as CampusAllCalsModifyRights. This ensures the user has access to the All Schools option when

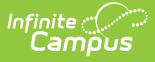

selecting a destination for the announcement.

## **Announcement Editor**

A list of existing Announcements displays in the Announcements List. This list includes the date the communication was available (Start Date), when it was no longer visible to either Campus users or Campus Portal users (End Date), and where the communication displayed - Campus only, Portal only or both.

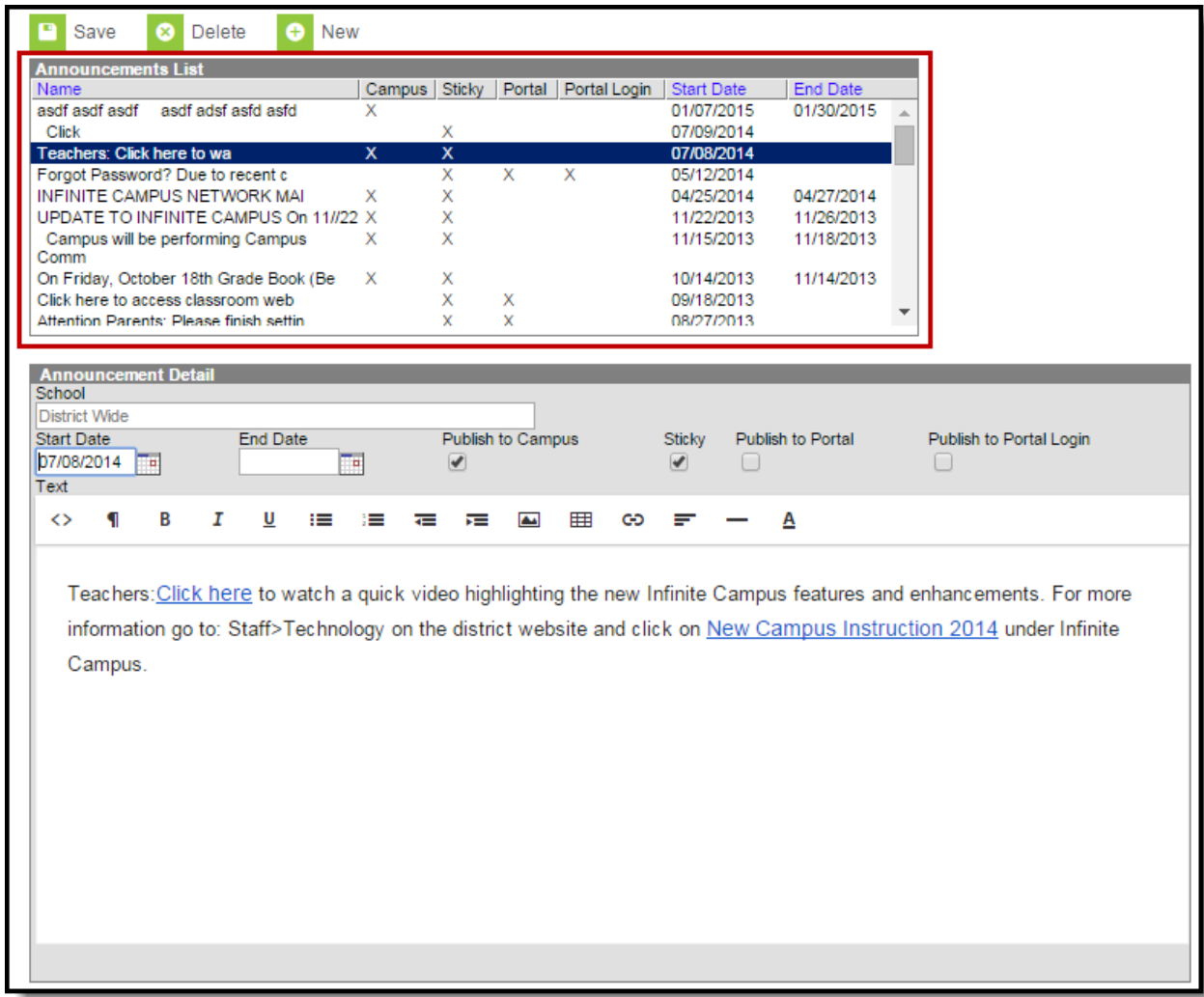

Announcements List

When a message is selected from the Announcements List, an Announcement Detail editor displays, where the items displayed in the Announcement list are chosen.

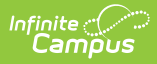

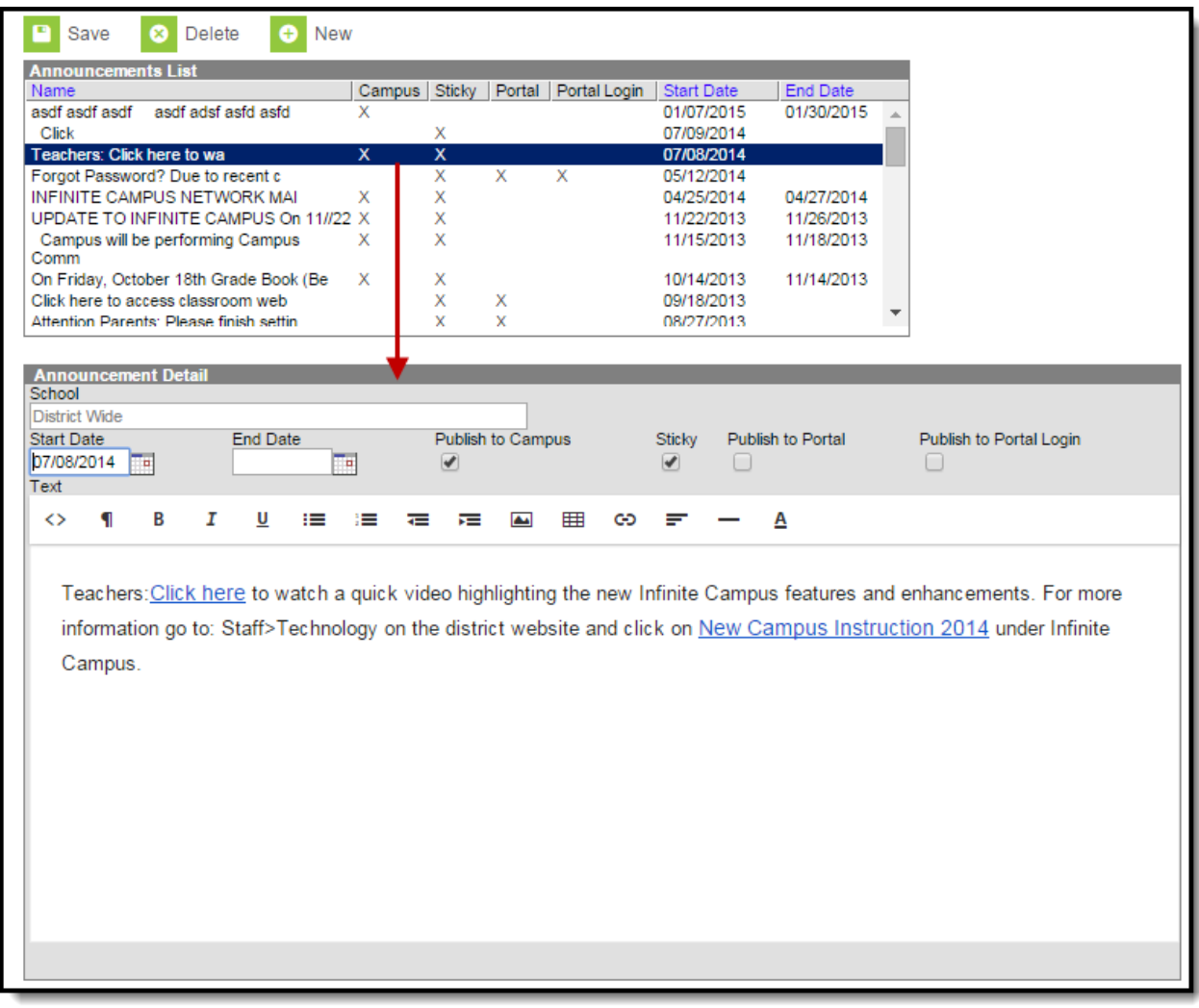

#### Announcement Detail

The following options are available for selection:

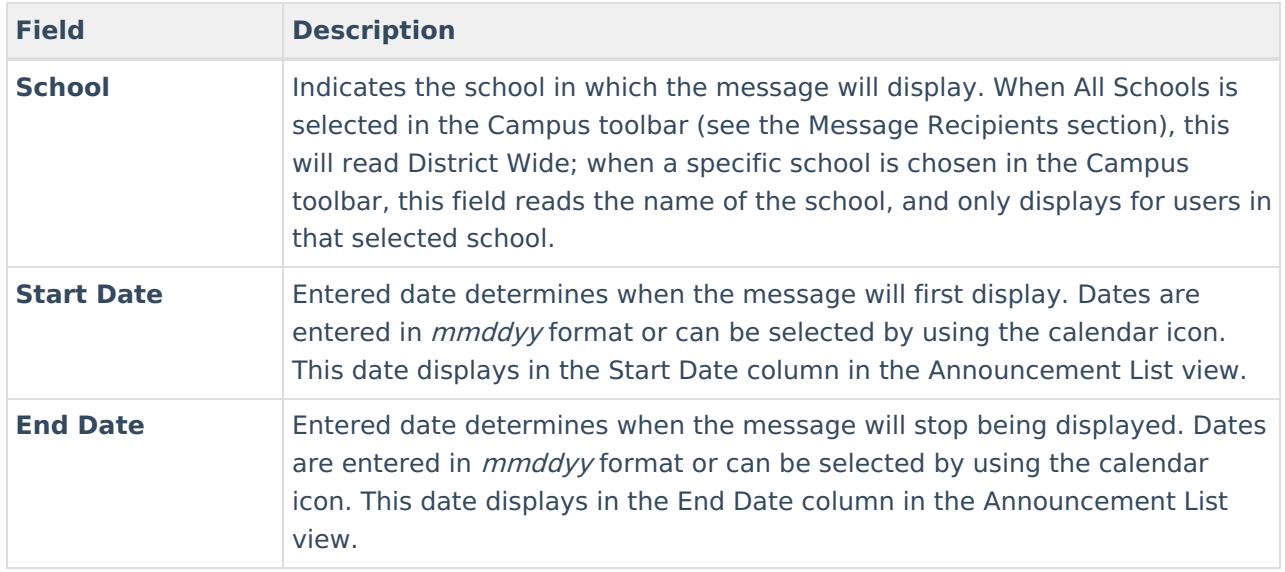

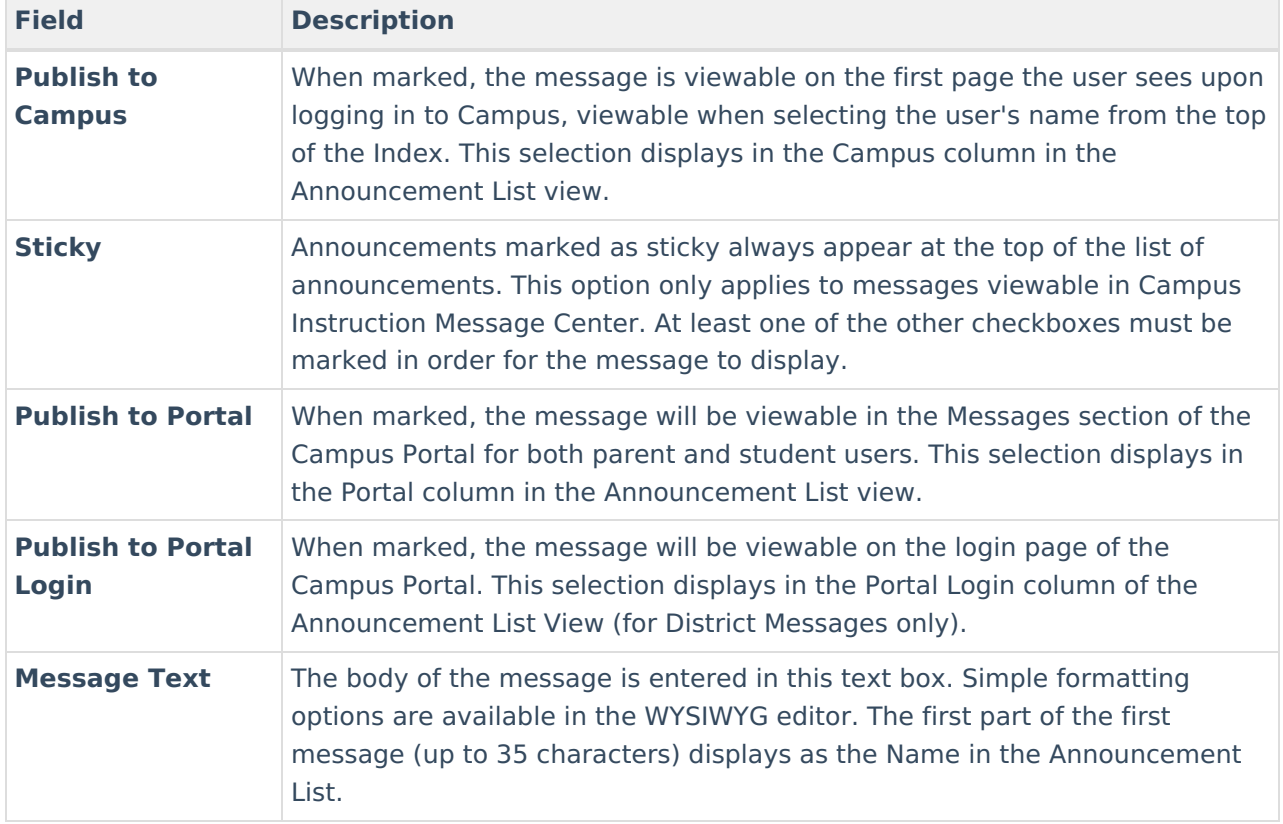

Any of these options can be marked, or no option can be marked. If no option is marked, the message will not be viewable to other Campus users or Campus Portal users.

# **Message Recipients**

Announcements can be written and viewable to all users in a district or users in a selected school. The option selected in the School field of the Campus toolbar determines where the announcement will display.

When the School dropdown in the Campus toolbar is set to All Schools, the announcement is available to all users in the district.

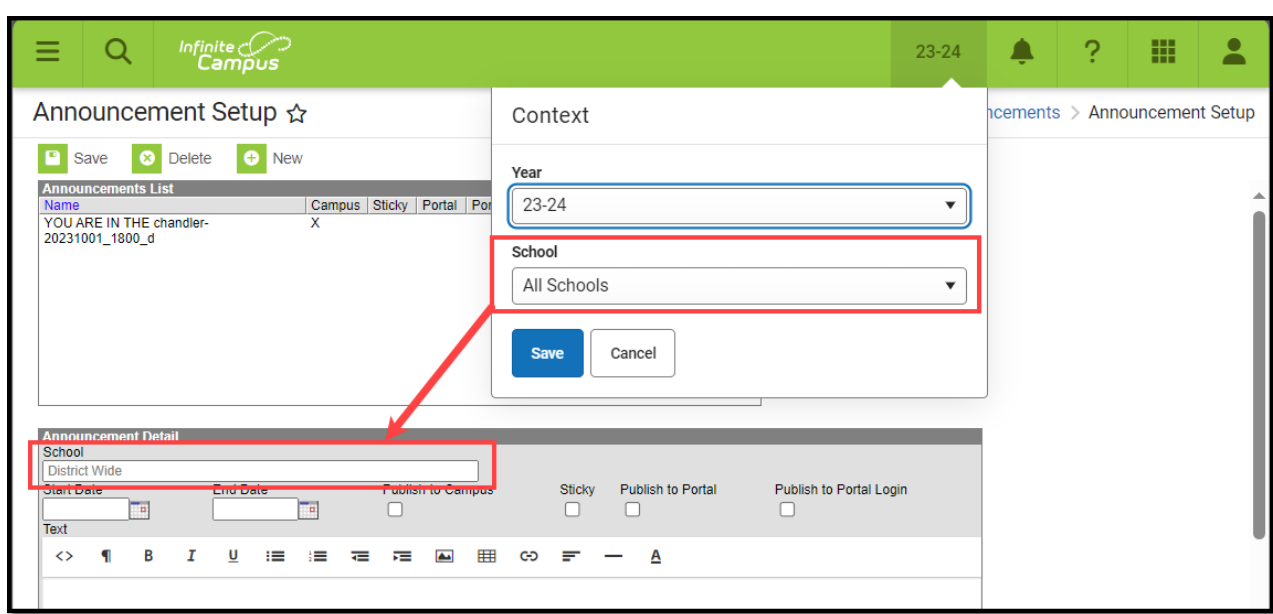

District Wide Announcements

Infinite<br>Campus

When the School dropdown is set to a specific school, the message is only viewable for users in the selected school.

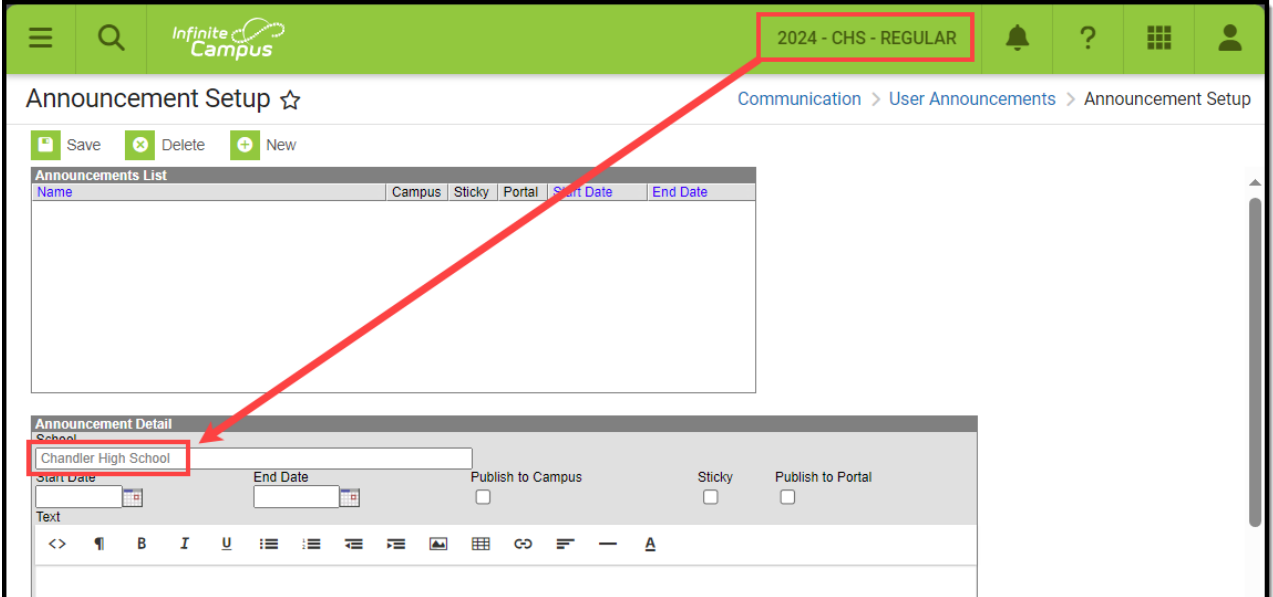

# **Create District Wide Announcements**

- 1. Set the **School** dropdown in the Campus toolbar to **All Schools**.
- 2. Click the **New** icon. An **Announcement Detail** editor displays.
- 3. Enter the **Start Date** of the message.
- 4. Enter the **End Date** of the message.
- 5. Mark the appropriate checkboxes for where the message should be viewable.
- 6. Enter the text of the message.

Note: Embedded images cannot exceed 1mb.

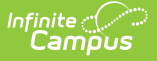

7. Click the **Save** icon when finished. The message will display in the selected locations beginning on the date entered in the Start Date field.

## **Create School Wide Announcements**

- 1. Set the **School** dropdown in the Campus toolbar to the school where the announcement should be viewable.
- 2. Click the **New** icon. An **Announcement Detail** editor displays.
- 3. Enter the **Start Date** of the message.
- 4. Enter the **End Date** of the message.
- 5. Mark the appropriate checkboxes for where the message should be viewable.
- 6. Enter the text of the message.

Note: Embedded images cannot exceed 1mb.

7. Click the **Save** icon when finished. The message will display for the selected school in the selected locations beginning on the date entered in the Start Date field.